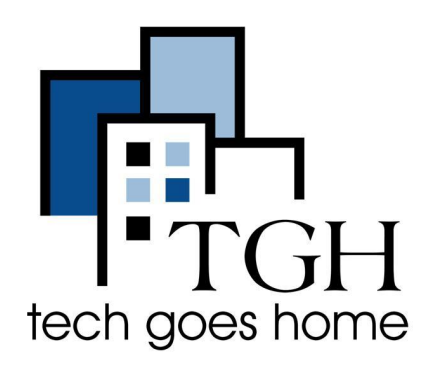

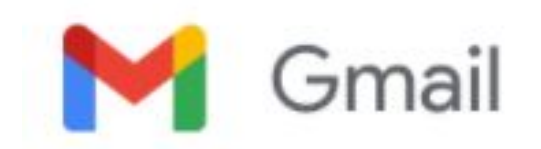

**https://mail.google.com/**

## **Anexar Documentos a Emails**

Um dos usos fundamentais do e-mail é poder compartilhar documentos, fotos, e outros arquivos com familiares, amigos, ou colegas.

Este tutorial o guiará pelo processo de anexação de documentos a e-mails. O processo é mais ou menos o mesmo para todos os programas de e-mail, mas aqui mostraremos como fazê-lo usando o Google Mail (Gmail) e o Microsoft Outlook.

## **Instruções**

1. Inicie seu programa de e-mail digitando<https://mail.google.com/>na barra de endereços do navegador.

 $\leftarrow$   $\rightarrow$  C'  $\odot$  https://mail.google.com/

2. Se você ainda não estiver conectado à sua conta do Google, será apresentada a tela de login, conforme mostrado abaixo. Digite suas credenciais para fazer login no Gmail.

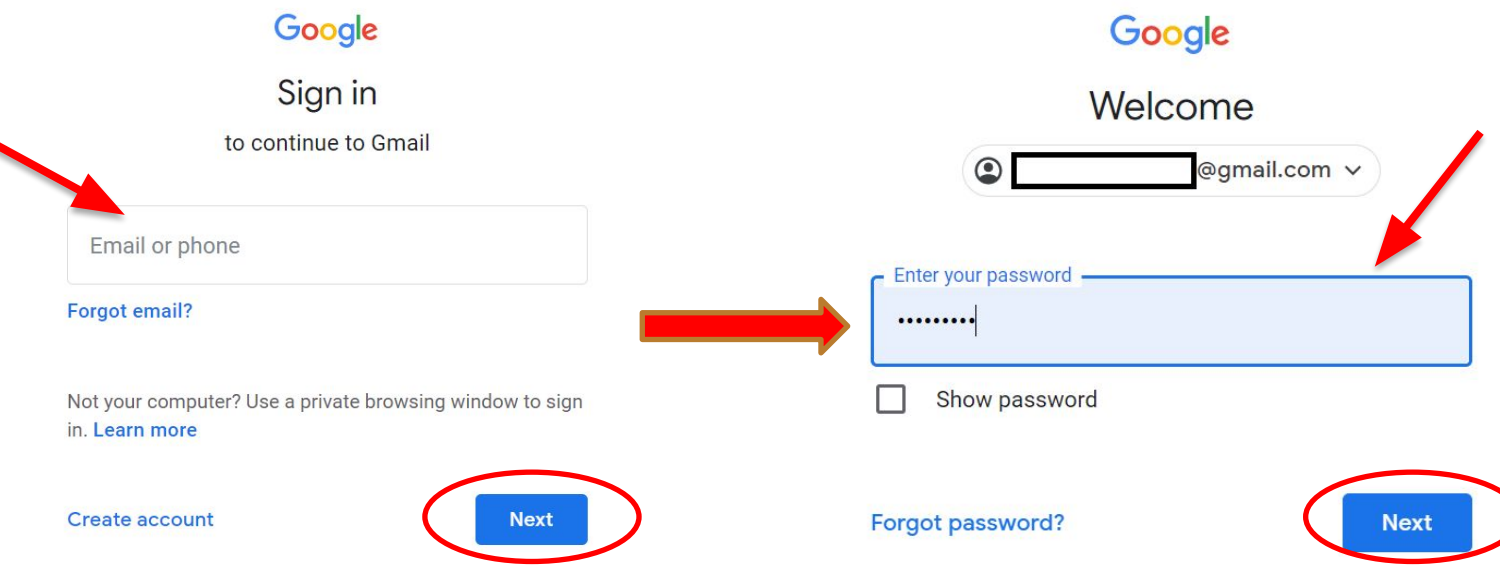

**NOTA:** *Como prática recomendada, antes de prosseguir com as etapas a seguir, certifique-se de saber onde encontrar o(s) documento(s) que deseja anexar ao seu e-mail. Se ainda não o fez, certifique-se de que salvou os documentos corretamente.*

3. Abra uma nova janela de mensagem de e-mail, clicando no botão **"Compose"**.

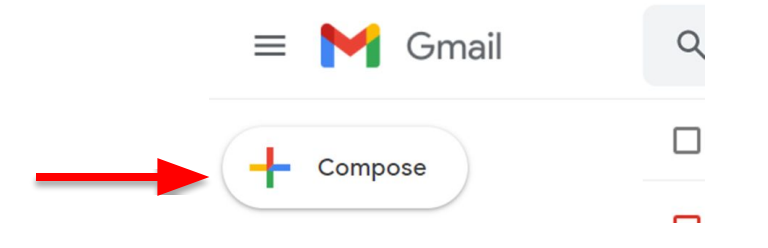

4. Você será presenteado com a nova tela de mensagem de e-mail, conforme mostrado abaixo. Você pode redigir seu e-mail agora ou depois de anexar os arquivos. Como prática recomendada, sua mensagem deve indicar que um anexo foi incluído.

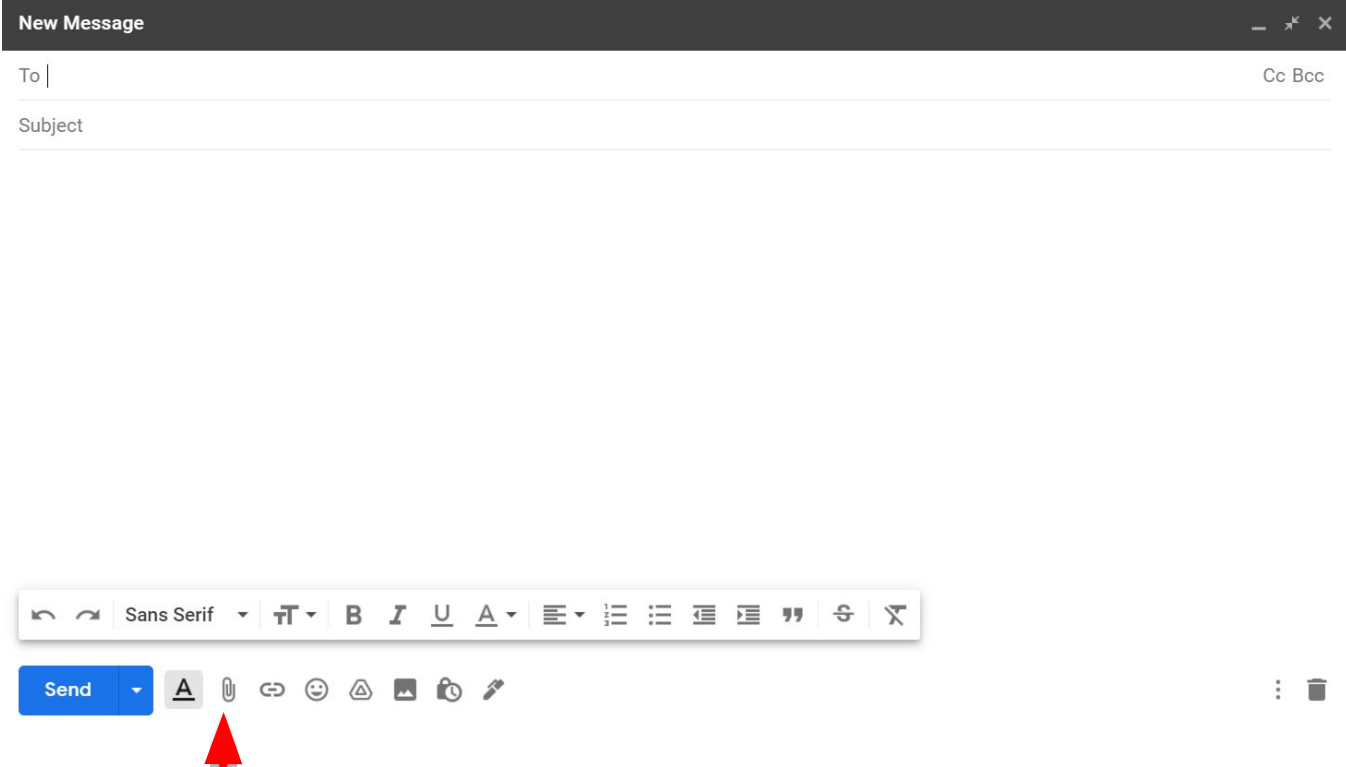

5. Para anexar um documento, clique no ícone **"Clip"** encontrado no menu na parte inferior da janela do e-mail.

6. Após clicar no ícone **"Paperclip"**, você será presenteado com uma tela de seleção de arquivo. Aqui você pode navegar até o local do documento que deseja anexar usando o seletor de arquivo.

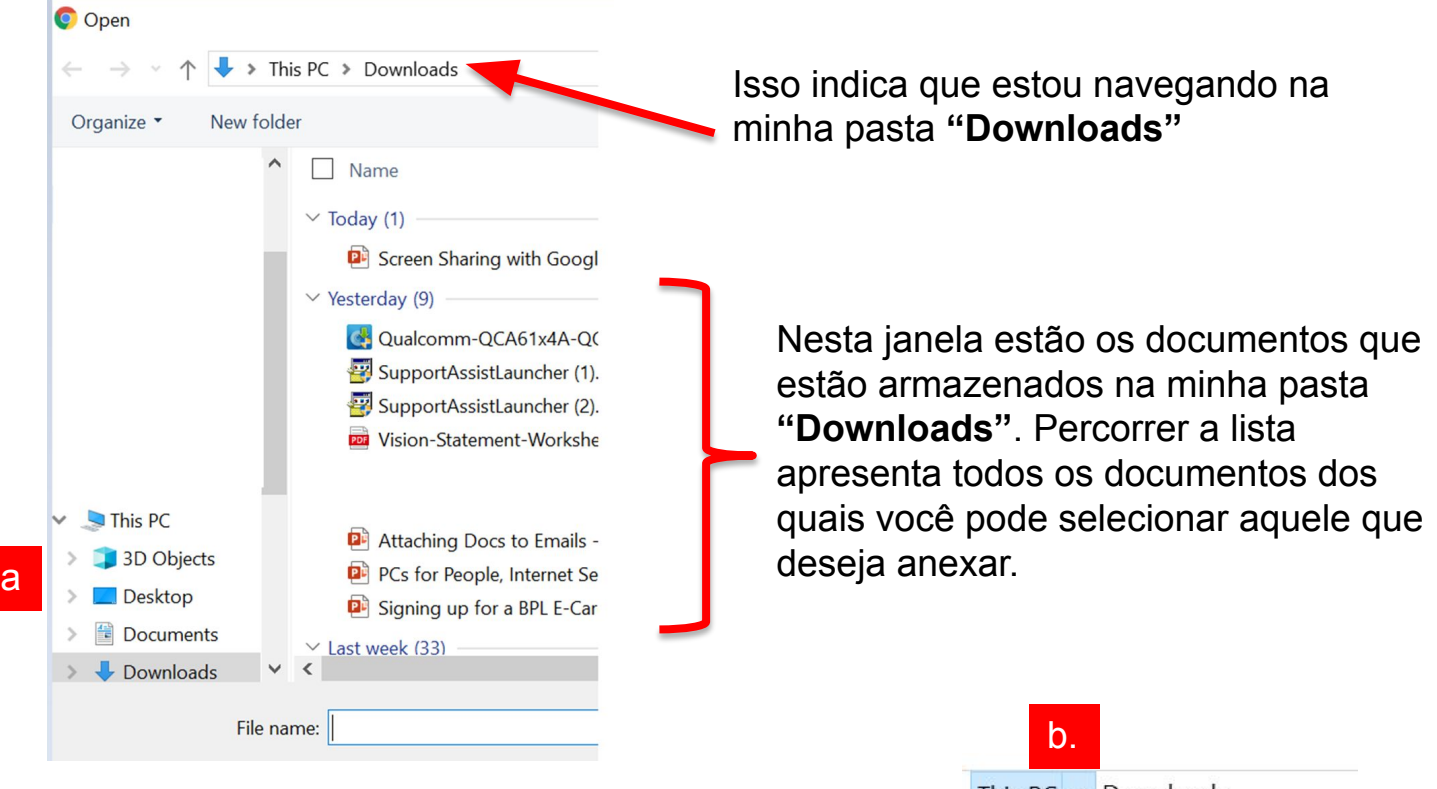

Para mudar para outra pasta:

a. Clique no nome da pasta/localização, **"Desktop"** ou **"Documents"**.

## **OU**

b. Clique na seta para expandir a lista de pastas e selecione o nome da pasta. O conteúdo da pasta será exibido na janela conforme mostrado acima.

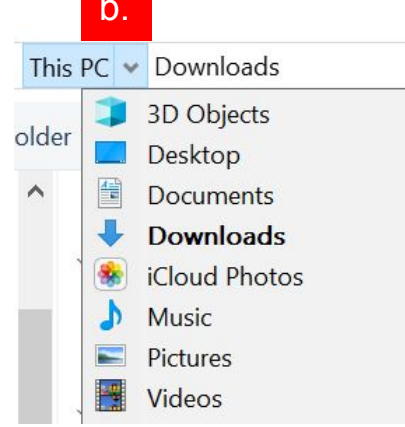

7. Navegue e selecione o arquivo que deseja anexar clicando no nome do arquivo e clique no botão **"Open"**.

**NOTA**: *Você pode selecionar vários arquivos mantendo pressionada a tecla CTRL enquanto clica em cada arquivo.*

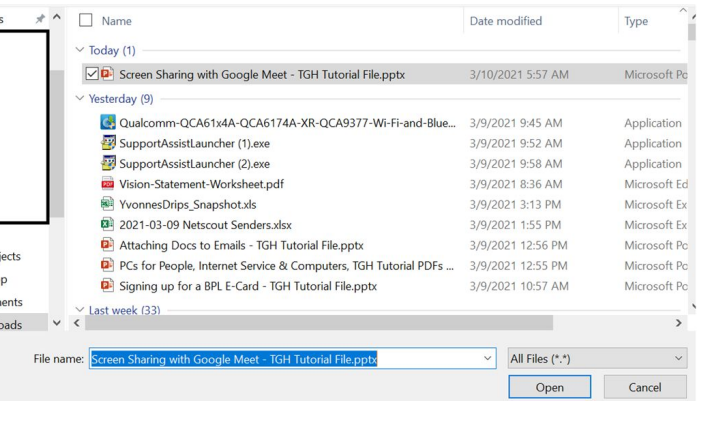

8. Depois de clicar no botão **"Open"**, você receberá o e-mail que escreveu com o(s) anexo(s) incorporado(s) conforme abaixo.

I

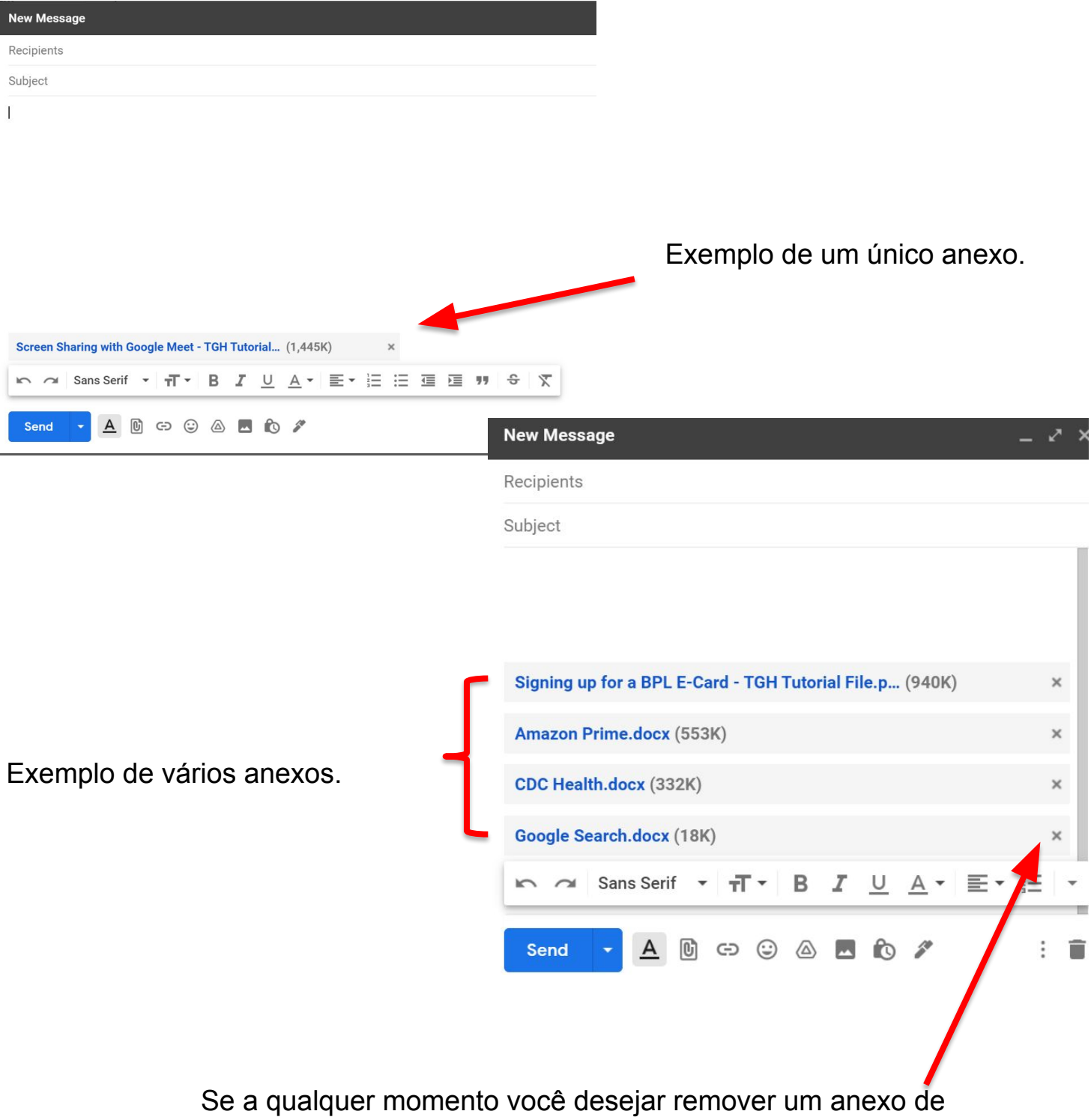

e-mail, basta clicar no **"x"** ao lado do nome do anexo.

## Anexos em Outros Clientes de E-mail

Conforme mencionado, o processo de anexar um arquivo a um e-mail é praticamente o mesmo para todos os programas de e-mail depois de identificar o botão correto a ser usado para iniciar o seletor de arquivos.

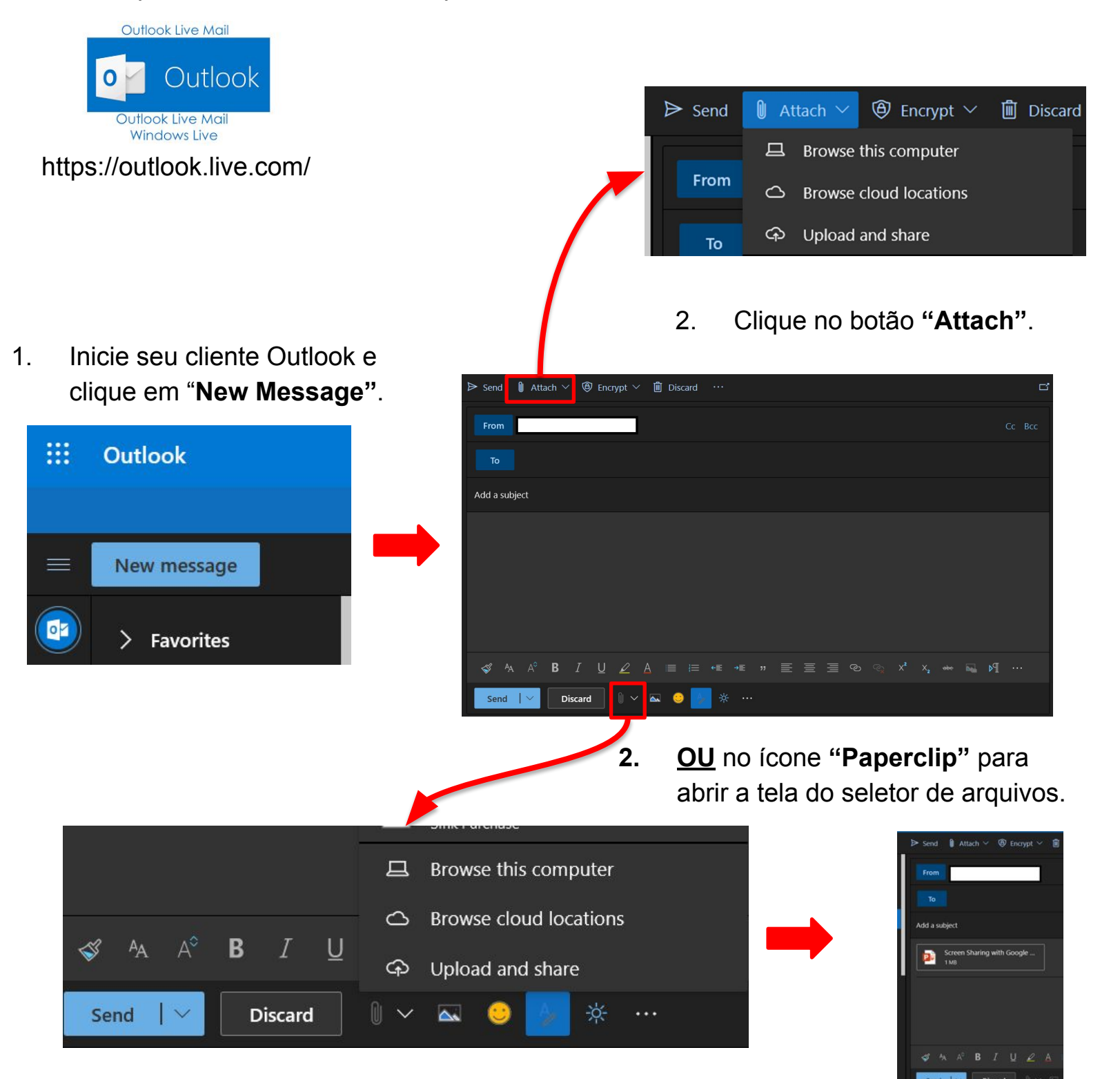

**Parabéns, você está no caminho certo para anexar e compartilhar arquivos!**